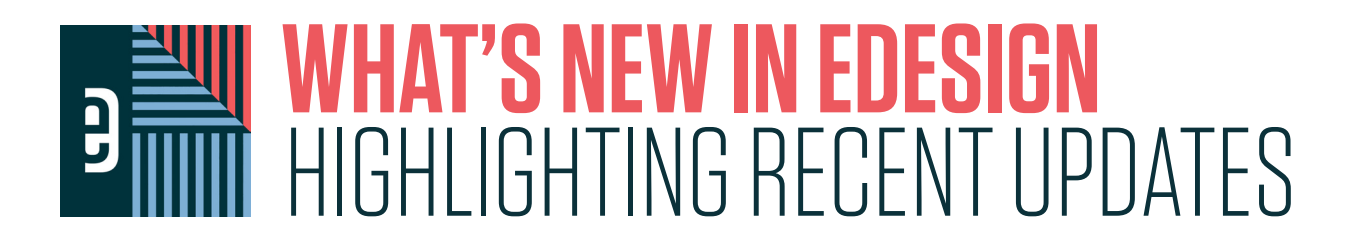

# **MULTI-COLUMN TEXT FRAMES**

Split a text frame into multiple columns with just a few clicks. Set the number of columns and the space between each column. The text then

flows between the columns seamlessly as you resize the frame and edit the text.

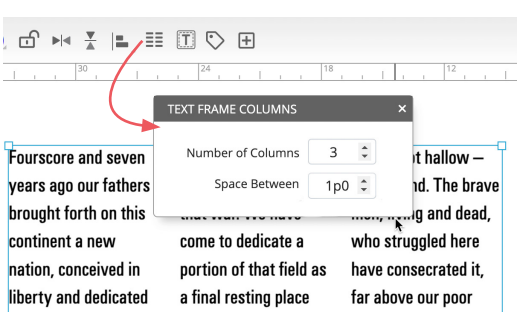

### **CLICK THROUGH LAYERS**

When working on layered items in Page Design, you can use hold the Ctrl key (Windows and ChromeOS) or the Command key (Mac) to click through the layers to select items that are beneath other items on the page.

# **SAVE FOLIO AS A TEMPLATE**

When you have created a custom folio, you have the ability to save that design as a template so that you can apply it to pages when more customization is needed or you need to make adjustments when some pages have already been submitted to the plant.

# **CHANGE CASE OF TEXT**

Select some text and then use the capitalization controls to easily change the text to upper case, lower case or title case. This feature is also available from the context menu when editing text.

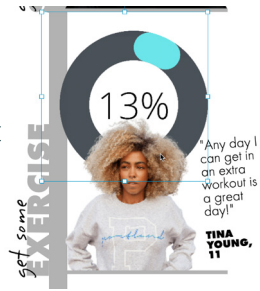

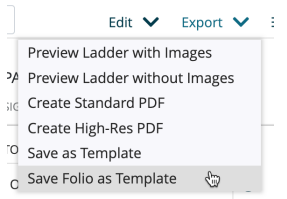

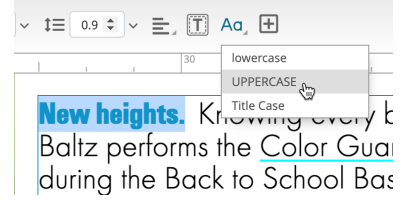

### **TAB KEY FOR PARAGRAPH INDENT**

Place your cursor at the beginning of a paragraph and use the Tab key to create a standard paragraph indent.

# **AUTOMATIC "CURLY" QUOTES**

When typing double quotes, single quotes and apostrophes, eDesign will automatically give you the "curly" automatically give you the "curly"<br>
version of these characters so you can discussed the more types and polls' easily use the more typographically correct forms.

The first week was a chang While we focused on our acc turned to many outstanding cli sports for fun. We watched Ty

"Giving a sneak pee of Guys and  $\frac{1}{2}$  for the incoming

## **RESOLUTION VALUE WITH WARNING**

When a resolution alert appears on an image you can place your cursor over the warning and the tooltip will tell you the resolution of the image at the current size.

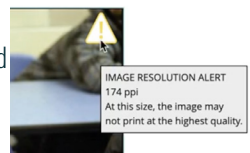

# **WORKSPACE CONTROLS**

From the top controls in Page Design, you can easily show and hide the non-printing workspace elements such as grids, guides, margins, etc. You even have a one-click option to hide all the workspace elements to get an unobstructed view of your pages.

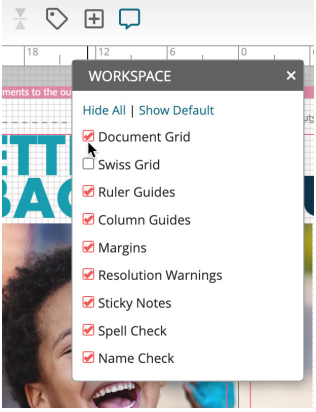

### **APPLY CHARACTER STYLES FROM CONTEXT MENU**

When editing text, you can easily apply a character style to selected text from the context menu. Just right-click, go to the Character Styles option in the context menu, and pick the style you want to apply.

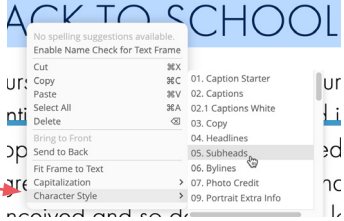

**ƏFSIGN** 

# **SCALING PERCENTAGE FOR IMAGES IN FRAMES**

When cropping an image, you can now see the amount of scaling applied to the image inside the frame. This can be helpful in applying the same amount of scaling to different versions of the same image. For examples, search the Help system for the tutorial on "Layering Images."

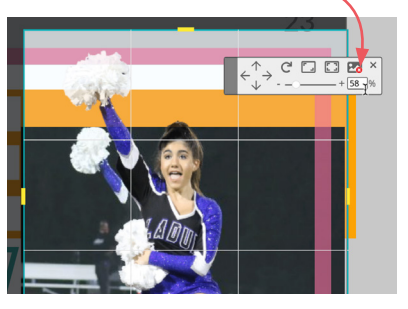

# **MARKING FAVORITE IMAGES**

Easily mark images as "favorites" so that you and other staff members can focus on the best pics. You can filter for images marked as favorites by any staff member—or just those images that you marked as a favorite.

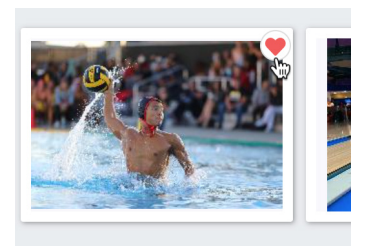

# **FIND AND REPLACE TO CLEAN UP PORTRAIT DATA**

Use the Find and Replace function in the Portrait Library's List View to clean up your portrait data. For instance, find all grades listed as

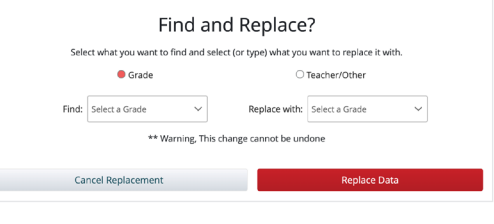

"09" and change them to "9."

# **CUSTOM TEXT FIELD FOR PORTRAITS**

Each portrait record now has a field for "custom text." This text field can be flowed along with your portraits so you can include things like student quotes, teaching areas, or extra-curricular activities along with each portrait. This is in addition to the ability to flow the grade or teacher field as part of the portrait flow.

# **Angela Davies Ben Diaz**

If people are doubting how far you It's hard to beat a person can go, go so far that you can't hear them anymore.

### **LIVE PREVIEW IMPROVEMENTS**

The Portrait Flow Live Preview is now faster and includes better text previews along with a preview of background images on the pages.

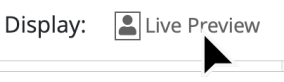

who never gives up.

Babe Ruth

### **DEACTIVATE WHOLE ROW OR COLUMN**

When setting up your portrait pages, just right click on a frame in the Portrait Flow wizard and choose "Disable Row" or "Disable Column" to deactivate all the portraits in that row or column. You can re-activate them in the same way.

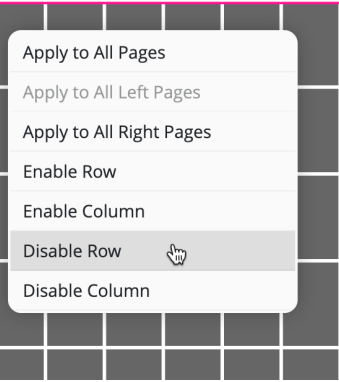

### **APPLY PAGE SETTINGS TO ALL PAGES**

When you get one portrait page set just the way you want it, you can apply the same settings to all the pages in the flow—or just to all the left pages or all the right pages. This makes configuring long portrait sections a breeze.

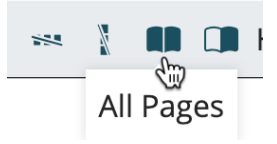

#### **FLOW MULTIPLE TEACHERS AND ASSISTANTS**

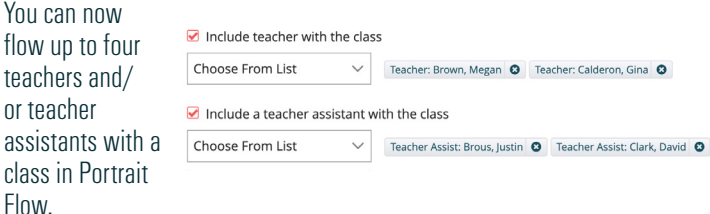

### **POSITION TEACHER PORTRAITS ON RIGHT OR LEFT**

When flowing teachers with their classes, you can now choose to place the larger teacher portraits on the left side of the page or the right side of the page. This makes it easy to have the consistency you want across all your classes.

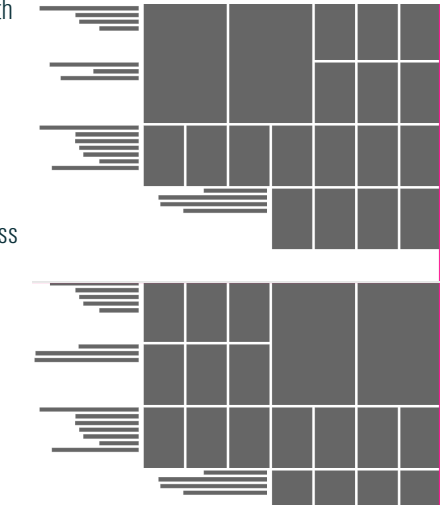

**ƏFSIGN** 

### **NAME TAG OVERLAY**

Click the tag icon in the ribbon at the top of page design to reveal the name tag indicators on each image. These indicators tell you how many name tags have been applied to the image. Clicking the icon opens the tagging panel so you can quickly add name tags as needed. This also

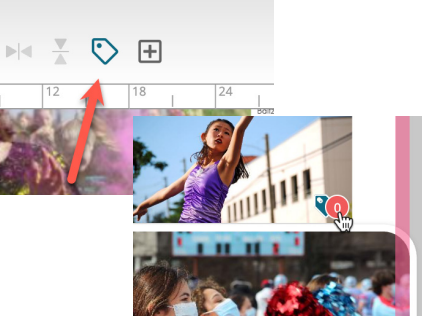

works after pages have been submitted so that you can tag images even when you can't edit the page.

### **INDEX BUILDER PREFERENCES**

If you plan to create an index, you can decide what items you want Index Builder to work from. You can have it scan all text frames,

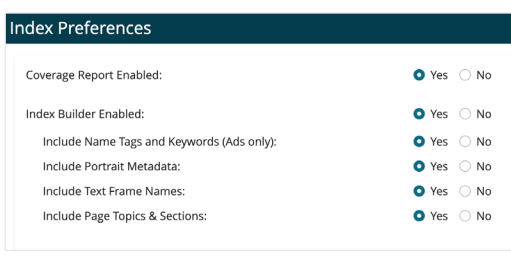

image tags and portraits—or you can limit it. This can be great if you just want to index based on the tags applied to images or if you want Index Builder to look at the portrait text frames rather than the portrait names in the Library. Discuss these options with your rep or tech support before making the change.

# **GENERATE PORTRAIT PROOFS IN THE LIBRARY**

You can now generate PDF proofs of your portraits that are automatically grouped by grade or teacher. They can be formatted for different page sizes, and each group gets it's own PDF file so it is easy to distribute the proofs for review by other teachers.

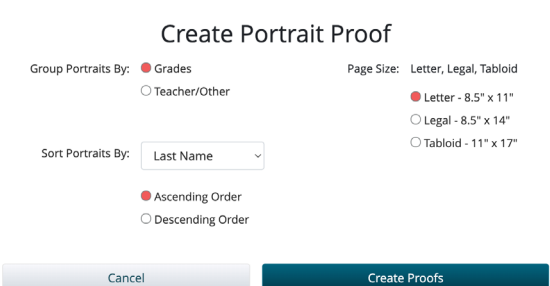

# **INSERT MULTIPLE PORTRAIT RECORDS AT ONCE**

If you need to add portrait records for missing portraits, just go to the Import/Export menu in the Portrait Library and choose Insert Records. Tell eDesign how many new records you need and the requested number will be added to your Library—no more adding them one-by-one!

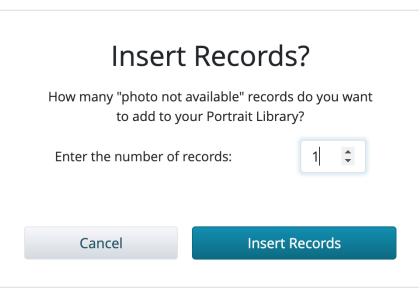

# **SPREAD CONTROL PREFERENCES**

If you work primarily in double-page spreads, you can change a preference in Settings so that all spreads in the Book module default

Spread Controls in Book:

• Default to spread controls

Obefault to single-page controls

to "spread controls." This gives you one set of controls for both pages and makes it faster to make page assignments for staff, deadlines, topics, etc. Go to Settings > Design Styles > Page Design Preferences.

# **AFSIGN**